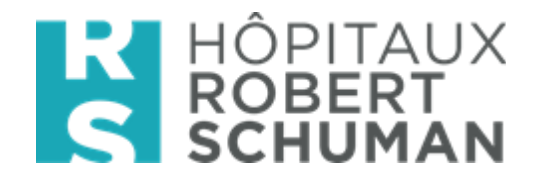

## **Tablettes HRS pour vidéoconférence Patients – Famille**

## **Mode opératoire à destination des Familles de patient hospitalisé**

*L'utilisation des tablettes et applications de visioconférence mises à disposition par l'établissement hospitalier, via le compte utilisateur personnel du patient ou via le compte utilisateur de l'établissement, se fait sous l'entière responsabilité du patient. Le patient s'engage à utiliser le matériel mis à disposition par l'établissement en bon père de famille et à ne pas en faire un usage inapproprié, illicite ou illégal. L'établissement hospitalier ne saurait être tenu responsable des conséquences ou dommages qui pourraient résulter de cette utilisation.*

Afin de compenser l'interdiction de visites pour les patients, les HRS mettent à disposition de tous leurs patients

- Le téléphone fixe de la chambre, gratuit vers tous les pays de la Zone Europe, GSM inclus, ainsi que la télévision gratuite
- Des tablettes avec l'application Zoom pour que la famille puisse avoir une communication video avec le patient hospitalisé.

Ce moyen est surtout destiné aux patients n'étant pas équipés pour communiquer avec leurs familles en vidéoconférence. Les soignants assisteront le patient pour utiliser la tablette.

**Remarques : les HRS ont choisi la solution Zoom pour garantir qu'aucune trace de vos données personnelles ne soient conservées sur les tablettes HRS.**

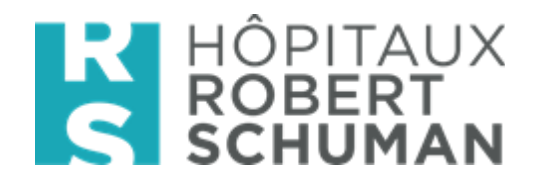

### **Mode d'emploi :**

#### **Prérequis pour pouvoir utiliser la vidéoconférence Zoom avec les Tablettes HRS:**

- o La famille doit avoir un smartphone ou une tablette
- o La famille doit **installer l'application Zoom Cloud Meetings** sur son propre smartphone, tablette en allant sur :
	- **Apple Store** pour ceux qui ont un IPhone ou IPAD (IOS)
	- **Play Store** pour ceux qui ont des smartphones ou tablettes Androïd (Samsung, Sony, LG, HUAWEI, …)

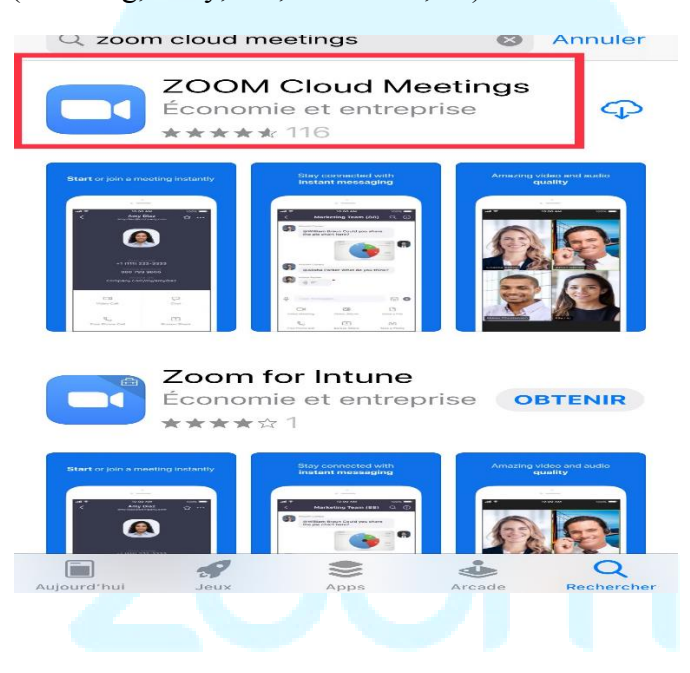

#### **La famille désirant lancer une vidéoconférence avec le patient hospitalisé:**

- 1) Doit prendre contact avec l'unité d'hospitalisation du patient et convenir du moment de la videoconférence
- 2) Un soignant communiquera alors un **Numéro de meeting/No de réunion/ ID Meetings** à la famille du patient qui devra alors

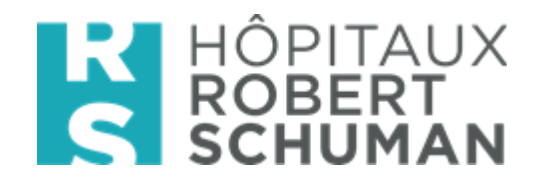

a. Lancez l'application Zoom sur sa tablette ou smartphone

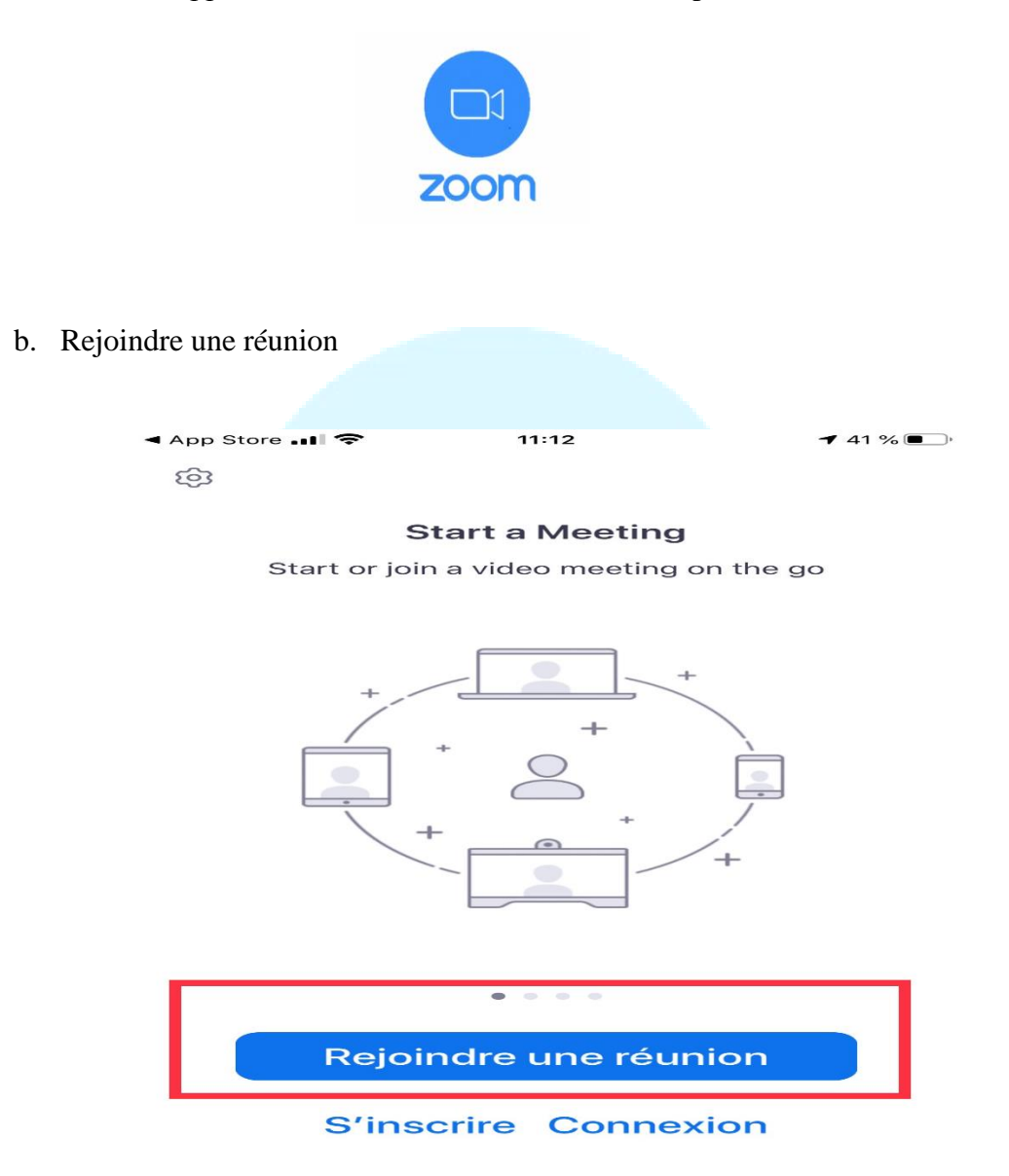

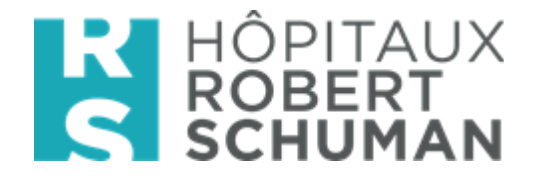

c. Introduire **(1) Numéro de meeting/No de réunion/ ID Meetings et (2) cliquez sur Rejoindre**

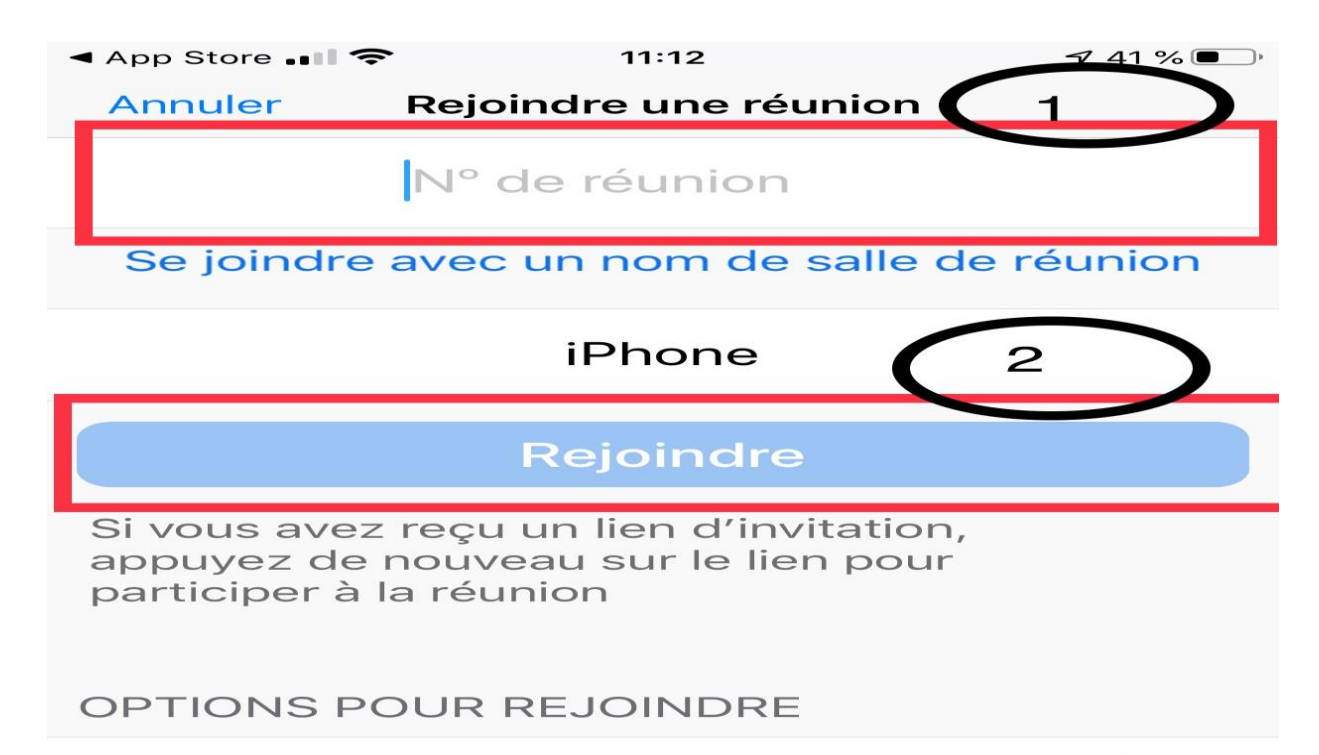

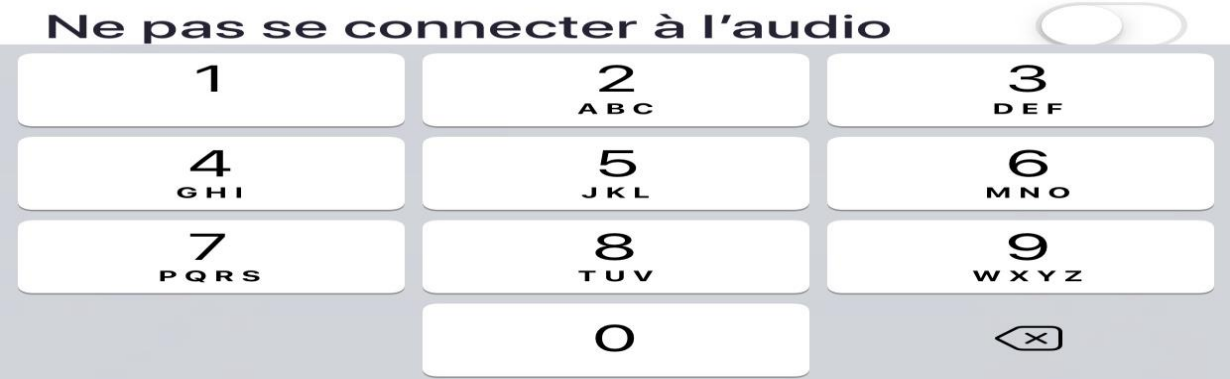

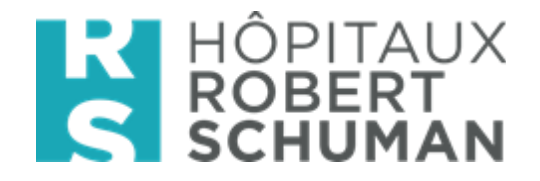

d. **Cliquez sur Rejoindre avec une Vidéo**

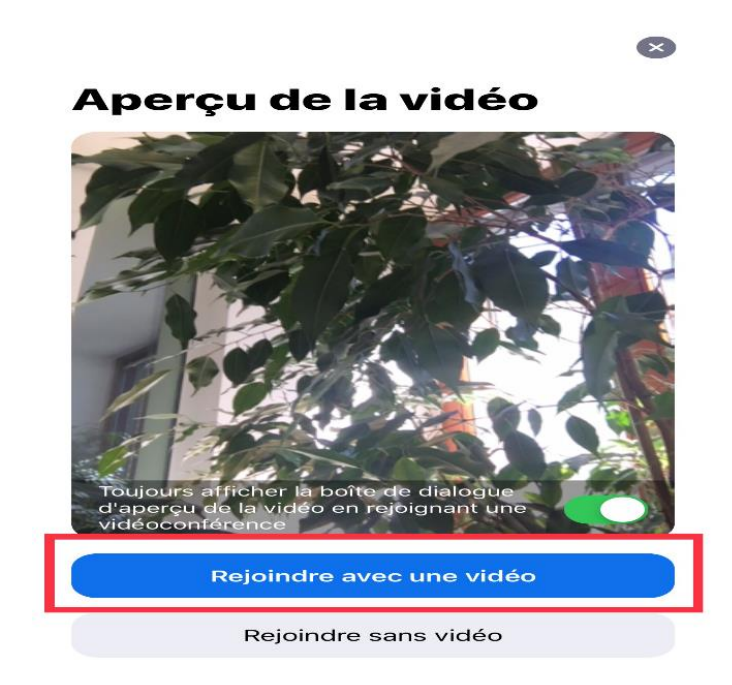

e. Vous aurez alors le message ci-dessous sur votre écran **: « Veuillez patienter, l'hôte vous laissera bientôt entrer »**

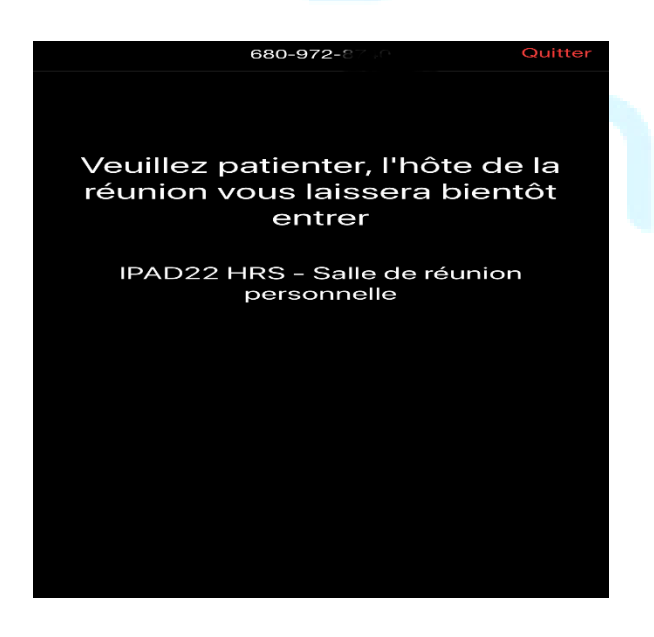

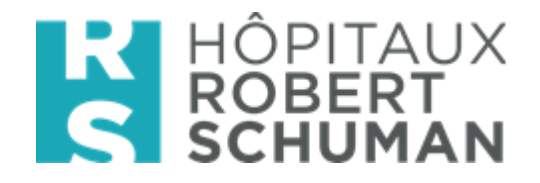

*f.* **Cliquez sur « Appeler en utilisant l'internet » pour entendre les autres en Vidéoconférence**

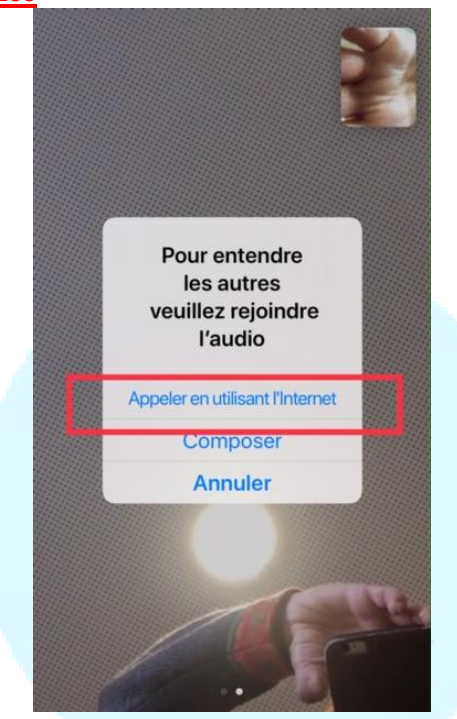

# **Helpdesk HRS : +352 2468 6888**